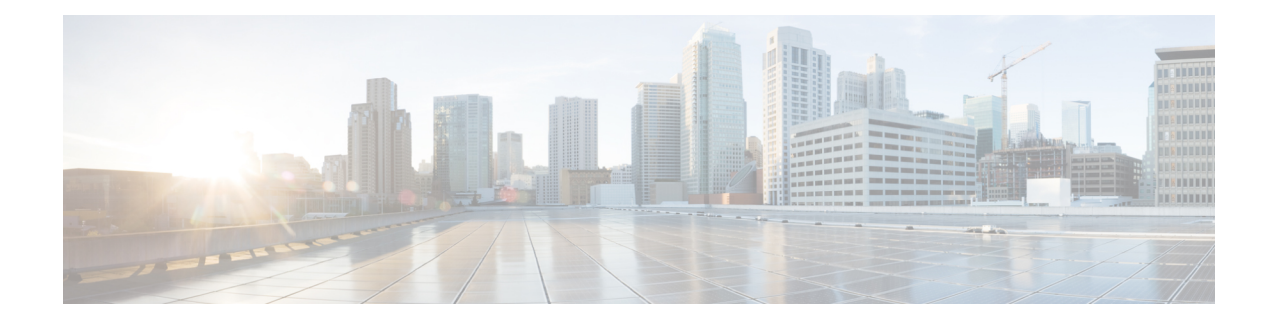

# **Installing Cisco ACI Multi-Site Orchestrator**

This chapter contains the following sections:

- Deploying Cisco ACI Multi-Site [Orchestrator](#page-0-0) Guidelines, on page 1
- Deploying Cisco ACI Multi-Site [Orchestrator](#page-1-0) Using Python, on page 2
- Deploying Cisco ACI Multi-Site [Orchestrator](#page-5-0) Directly in ESX without Using vCenter, on page 6
- Deploying Cisco ACI Multi-Site [Orchestrator](#page-8-0) Using an OVA, on page 9

# <span id="page-0-0"></span>**Deploying Cisco ACI Multi-Site Orchestrator Guidelines**

You can deploy Cisco ACI Multi-Site Orchestrator in a number of different ways, such as using an OVA in vCenter, directly in the ESX server without using vCenter, or using a Python script. Cisco recommends using the Python script for deploying Cisco ACI Multi-Site Orchestrator, Release 2.0(1) or later as it automates a number of manual steps and supports remote execution of subsequent Cisco ACI Multi-Site Orchestrator software upgrades.

# **VMware vSphere Requirements**

The following table summarizes the VMware vSphere requirements for Cisco ACI Multi-Site Orchestrator:

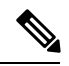

You must ensure that the following vCPUs, memory, and disk space requirements are reserved for each VM and are not part of a shared resource pool. **Note**

### **Table 1: VMware vSphere Requirements**

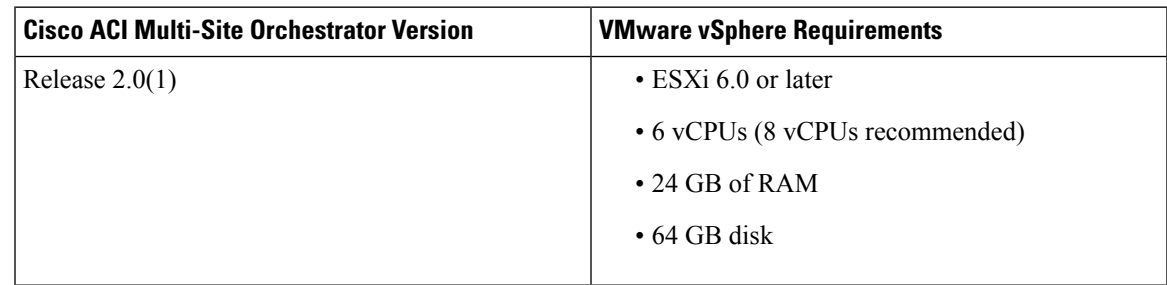

# <span id="page-1-0"></span>**Deploying Cisco ACI Multi-Site Orchestrator Using Python**

The following sections describe how to prepare for and deploy Cisco ACI Multi-Site Orchestrator using Python.

# <span id="page-1-1"></span>**Setting Up Python Environment**

Thissection describes how to set up thePython environment for deploying Cisco ACI Multi-Site Orchestrator using Python. You must set up the Python environment on the laptop or server from which you will run the installation scripts.

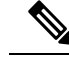

If you have already set up your python environment, for example for another Multi-Site deployment or upgrade, you can skip this section. **Note**

# **Before you begin**

- If you are using Python 2.x, ensure it is version 2.7.14 or later.
- If you are using Python 3.x, ensure it is version 3.4 or later.

**Step 1** Download the **ACI Multi-Site Tools** image from Cisco ACI Multi-Site Software Download link.

# a) Browse to the Software Download link:

<https://software.cisco.com/download/home/285968390/type>

- b) Click **ACI Multi-Site Software**.
- c) Choose the Cisco ACI Multi-Site Orchestrator release version.
- d) Download the *ACI Multi-Site Tools Image* file (tools-msc-*<version>*.tar.gz).

## **Step 2** Extract the files.

- # **tar –xvzf tools-msc-***<version>***.tar.gz**
- **Step 3** Change to the extracted directory.

```
# cd tools-msc-<version>
```
- **Step 4** Verify that you are running a correct version of Python.
	- If you are using Python 2.x, ensure it is version 2.7.14 or later.

```
# python -V
Python 2.7.5
```
• If you are using Python 3.x, ensure it is version 3.4 or later.

```
# python3 -V
Python 3.4.5
```
**Step 5** If you plan to use a proxy to access the Internet, make sure to configure the proxy as follows:

- # **export http\_proxy=***<proxy-ip-address>***:***<proxy-port>*
- **Step 6** Install the Python package installer.

If you are using Python 3.x, replace python with python3 in the following command:

```
# python -m ensurepip
Collecting setuptools
Collecting pip
Installing collected packages: setuptools, pip
Successfully installed pip-9.0.3 setuptools-39.0.1
```
## **Step 7** Install the required packages.

Cisco recommends using virutalenv to install the packages, so they do not impact the existing packages in the system. For more information on how to use [virtualenv](https://packaging.python.org/guides/installing-using-pip-and-virtualenv/), see Installing packages using pip and virtualenv.

The required packages are listed in the requirements.txt file.

If you are using Python 3.x, replace python with python3 in the following command:

# **python -m pip install -r requirements.txt**

The Python installation must complete successfully. If you encounter any errors, you must address them before proceeding to the next section or the Cisco ACI Multi-Site Orchestrator Python scripts will not work. **Note**

# <span id="page-2-0"></span>**Sample msc\_cfg.yml File**

This section provides a sample msc\_cfg.yml file for deploying Cisco ACI Multi-Site using Python.

In the following sample configuration file all the VMs are created under the same host. The "host" parameter in the configuration file can be given at node level to create the Multi-Site VMs in different hosts.

```
# Vcenter parameters
vcenter:
 name: dev5-vcenter1
 user: administrator@vsphere.local
  # Host under which the MSC VMs need to be created
  host: 192.64.142.55
  # Path to the MSC OVA file
  msc_ova_file: ../images/msc-1.2.1g.ova
  # Optional. If not given default library name of "msc-content-lib" would be used
  # library: content-library-name
  # Library datastore name
  library_datastore: datastore1
  # Host datastore name
  host_datastore: datastore1
  # MSC VM name prefix. The full name will be of the form vm name prefix-node1
  vm_name_prefix: msc-121g
  # Wait Time in seconds for VMs to come up
  vm_wait_time: 120
```

```
# Common parameters for all nodes
common:
  # Network mask
 netmask: 255.255.248.0
  # Gateway' IP address
  gateway: 192.64.136.1
  # Domain Name-Server IP. Leave blank for DHCP
 nameserver: 192.64.136.140
  # Network label of the Management network port-group
 management: "VM Network"
# Node specific parameters
node1:
  # To use static IP, please specify valid IP address for the "ip" attribute
  ip: 192.64.136.204
  # Node specific "netmask" parameter over-rides the comman.netmask
 netmask: 255.255.248.0
node2:
  # To obtain IP via DHCP, please leave the "ip", "gateway" & "nameserver" fields blank
  ip:
 gateway:
 nameserver:
node3:
  # To obtain IP via DHCP, please leave the "ip", "gateway" & "nameserver" fields blank
 ip:
 gateway:
 nameserver:
```
# **Deploying Multi-Site Orchestrator Using Python**

This section describes how to deploy Cisco ACI Multi-Site Orchestrator using Python.

### **Before you begin**

- Ensure that you meet the hardware requirements and compatibility that islisted in the *Cisco ACI Multi-Site Hardware Requirements Guide*.
- Ensure that you meet the requirements and guidelines described in [Deploying](#page-0-0) Cisco ACI Multi-Site [Orchestrator](#page-0-0) Guidelines, on page 1.
- Ensure that the NTP server is configured and reachable from the Orchestrator VMs and that VMware Tools periodic time synchronization is disabled.
- Ensure that the vCenter is reachable from the laptop or server where you will extract the tools and run the installation scripts.
- Ensure that your Python environment is set up as described in Setting Up Python [Environment,](#page-1-1) on page [2](#page-1-1).

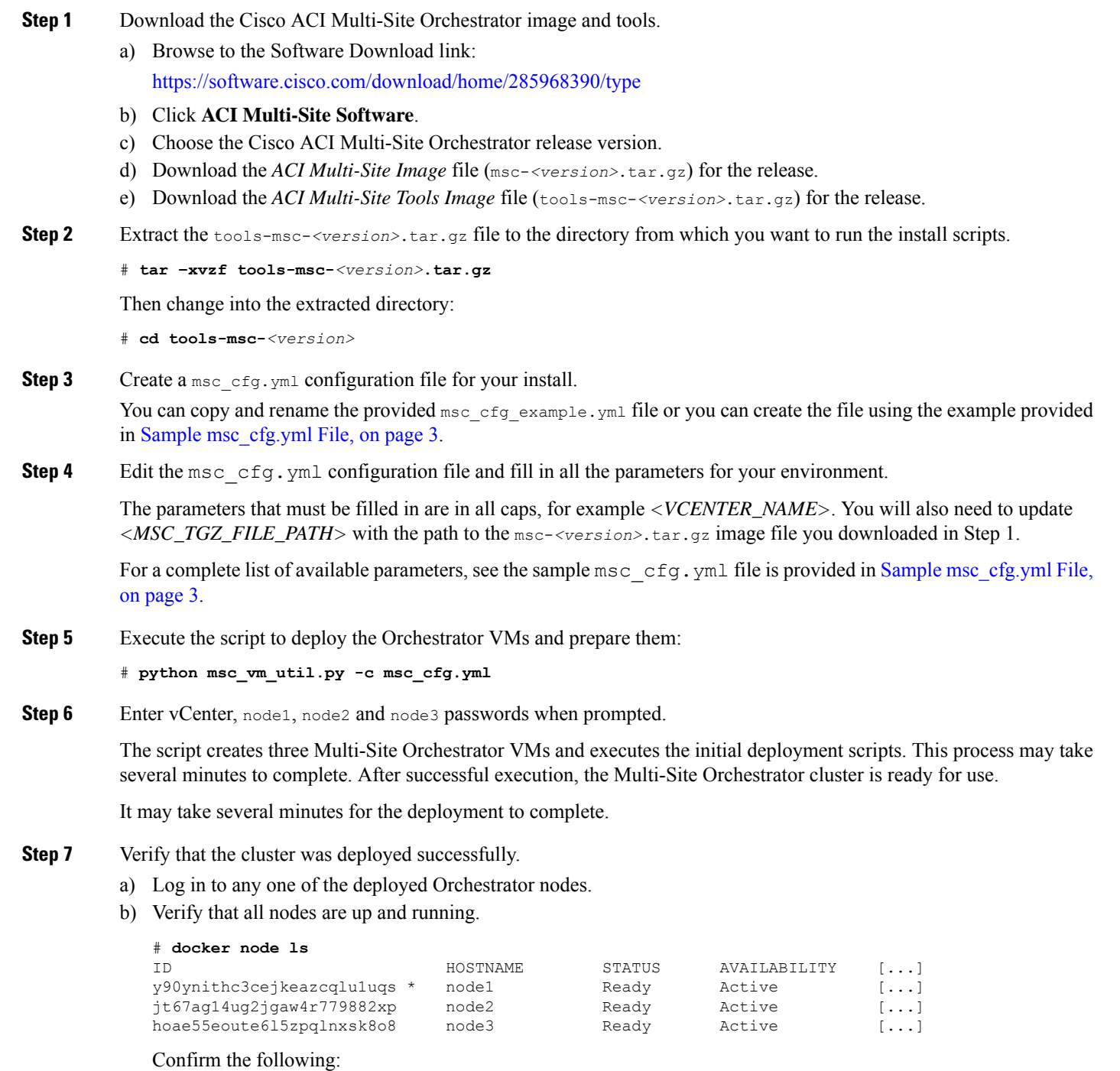

- The STATUS field is Ready for all nodes.
- The AVAILABILITY field is Active for all node.
- The MANAGER STATUS field is Leader for one of the nodes and Reachable for the other two.

c) Verify that all replicas are fully up.

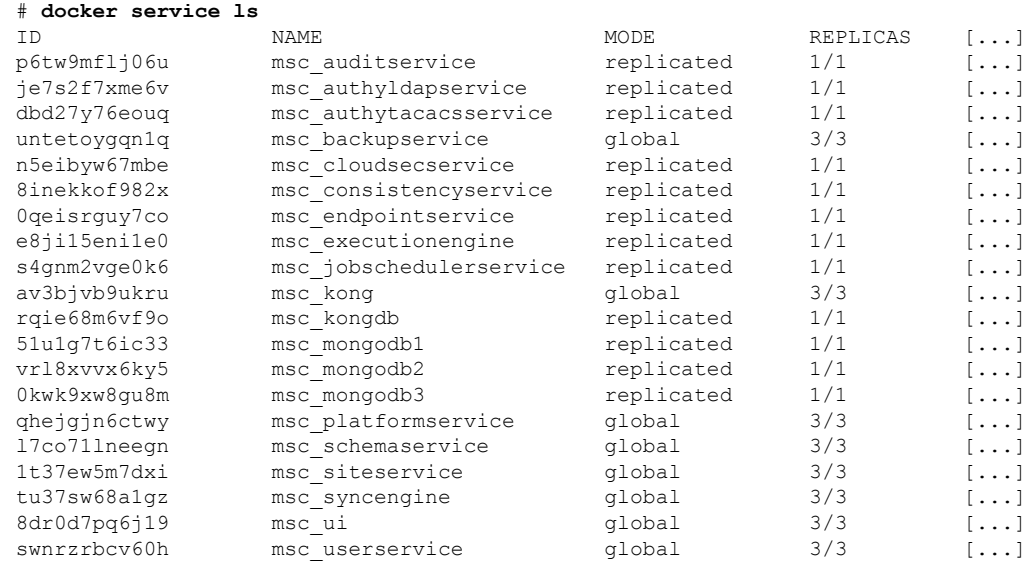

d) Log in to the Cisco ACI Multi-Site Orchestrator GUI.

You can access the GUI using any of the 3 nodes' IP addresses.

The default log in is **admin** and the default password is **We1come2msc!**.

When you first log in, you will be prompted to change the password.

### **What to do next**

For more information about Day-0 Operations, see Day 0 [Operations](Cisco-ACI-Multi-Site-Installation-Upgrade-Guide-201_chapter3.pdf#nameddest=unique_18) of Cisco ACI Multi-Site.

# <span id="page-5-0"></span>**Deploying Cisco ACI Multi-Site Orchestrator Directly in ESX without Using vCenter**

This section provides describes how to deploy Cisco ACI Multi-Site Orchestrator directly in ESX without using vCenter.

**Step 1** Download the msc- $\langle \text{version}\rangle$ .ova from Cisco ACI Multi-Site Software Download link.

a) Go to the Software Download link:

<https://software.cisco.com/download/home/285968390/type>

- b) Click **ACI Multi-Site Software**.
- c) Choose the release version image and click the download icon.
- **Step 2** Untar the OVA file into a new temporary directory:

```
$ mkdir msc_ova
            $ cd msc_ova
            $ tar xvf ../msc-<version>.ova
            esx-msc-<version>.ovf
            esx-msc-<version>.mf
            esx-msc-<version>.cert
            msc-<version>.ovf
            msc-<version>.mf
            msc-<version>.cert
            msc-<version>-disk1.vmdk
            This creates several files.
Step 3 Use the ESX vSphere client to deploy the OVF.
            a) Navigate to File > Deploy OVF Template > Browse and choose the esx-msc-<version>.ovf file.
            b) Complete rest of the menu options and deploy the VM.
            c) Repeat step 3 to create each Cisco ACI Multi-Site Orchestrator node.
Step 4 Configure the hostname for each VM by using the command line interface (CLI) or the text user interface (TUI) tool.
            a) Using the CLI:
                On the first node, enter the following command:
                # hostnamectl set-hostname node1
               On the second node, enter the following command:
                # hostnamectl set-hostname node2
               On the third node, enter the following command:
                # hostnamectl set-hostname node3
               Using the TUI tool:
               Enter the nmtui command to configure the hostnames for each VM.
            b) You must logout and log back in for each VM.
Step 5 On node1, perform the following:
            a) Connect to node1 using SSH.
            b) Change to the /opt/cisco/msc/builds/<br/>build_number>/prodha directory:
                [root@node1]# cd /opt/cisco/msc/builds/<build_number>/prodha
            c) Execute the msc_cfg_init.py command:
                [root@node1 prodha]# ./msc_cfg_init.py
               Starting the initialization of the cluster...
                .
                .
                .
               Both secrets created successfully.
               Join other nodes to the cluster by executing the following on each of the other nodes:
                ./msc_cfg_join.py \
               SWMTKN-1-4pu9zc9d81gxxw6mxec5tuxdt8nbarq1qnmfw9zcme1w1tljZh-7w3iwsddvd97ieza3ym1s5gj5 \
                <ip_address_of_the_first_node>
```
d) Take note of the management IP address of the first node, enter the following command:

# **ifconfig** inet **10.23.230.151** netmask 255.255.255.0 broadcast 192.168.99.255

# **Step 6** On node2, perform the following:

- a) Connect to node2 using SSH.
- b) Change to the /opt/cisco/msc/builds/*<br/>build\_number>*/prodha directory:

# **cd /opt/cisco/msc/builds/**<*build\_number*>**/prodha**

c) Execute the msc  $cfg_join.py$  command using the IP address of the first node that was indicated in step 5c and 5d:

#### **Example:**

```
# ./msc_cfg_join.py \
SWMTKN-1-4pu9zc9d81gxxw6mxec5tuxdt8nbarq1qnmfw9zcme1w1tljZh-7w3iwsddvd97ieza3ym1s5gj5 \
10.23.230.151
```
- **Step 7** On node3, perform the following:
	- a) Connect to node3 using SSH.
	- b) Change to the /opt/cisco/msc/builds/*<br/>build\_number>*/prodha directory:

# **cd /opt/cisco/msc/builds/**<*build\_number*>**/prodha**

c) Execute the msc  $cfg_join.py$  command using the IP address of the first node that was indicated in step 5c and 5d:

## **Example:**

```
# ./msc_cfg_join.py \
SWMTKN-1-4pu9zc9d81gxxw6mxec5tuxdt8nbarq1qnmfw9zcme1w1tljZh-7w3iwsddvd97ieza3ym1s5gj5 \
10.23.230.151
```
**Step 8** On any node, make sure the nodes are healthy.

Using the following command, verify that the STATUS is Ready, the AVAILABILITY is Active for each node, and the MANAGER STATUS is Reachable except for only one showing Leader:

#### **Example:**

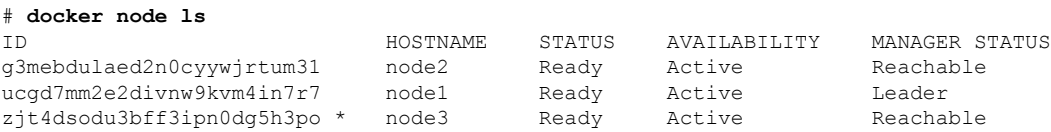

- **Step 9** On any node, execute the msc\_deploy.py command:
	- # **./msc\_deploy.py**
- **Step 10** On any node, make sure that all REPLICAS are up.

Using the following command, verify that all REPLICAS are fully up:

# **Example:**

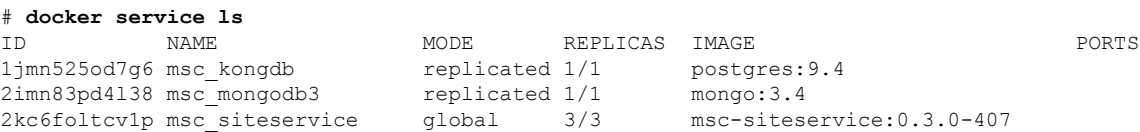

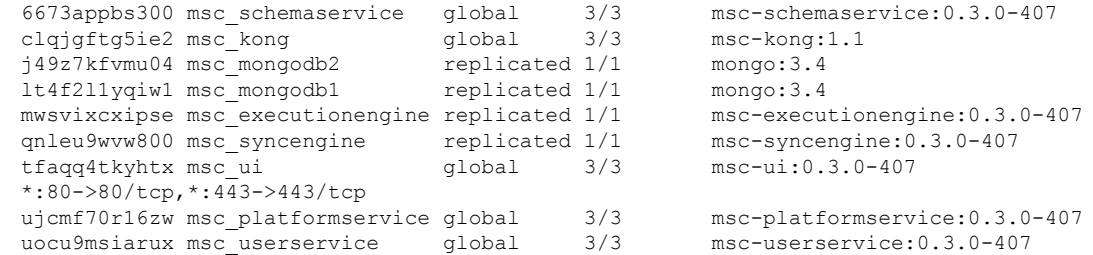

- **Step 11** Open the browser and enter any IP address of the 3 nodes to bring up the Cisco ACI Multi-Site Orchestrator GUI. **Example: https://10.23.230.151**
- **Step 12** Log in to the Cisco ACI Multi-Site Orchestrator GUI, the default log in is **admin** and the password is **We1come2msc!**.
- **Step 13** Upon initial log in you will be forced to reset the password. Enter the current password and new password.

The new password requirements are:

- At least 12 characters
- At least 1 letter
- At least 1 number
- At least 1 special character (\* and spaceare not allowed)

For more information about Day 0 Operations, see Day-0 [Operations](Cisco-ACI-Multi-Site-Installation-Upgrade-Guide-201_chapter3.pdf#nameddest=unique_20).

# <span id="page-8-0"></span>**Deploying Cisco ACI Multi-Site Orchestrator Using an OVA**

This section describes how to deploy Cisco ACI Multi-Site Orchestrator, Release 2.0(x) using an OVA.

### **Before you begin**

- Make sure you meet the hardware requirements. For more information, see the Cisco ACI [Multi-Site](https://www.cisco.com/c/en/us/td/docs/switches/datacenter/aci/aci_multi-site/sw/1x/hardware_requirements/b_Cisco_ACI_Multi-Site_Hardware_Requirements_Guide_101.html) Hardware [Requirements](https://www.cisco.com/c/en/us/td/docs/switches/datacenter/aci/aci_multi-site/sw/1x/hardware_requirements/b_Cisco_ACI_Multi-Site_Hardware_Requirements_Guide_101.html) Guide.
- Make sure you meet the VMware vSphere requirements, For more information, see the [Deploying](#page-0-0) Cisco ACI Multi-Site [Orchestrator](#page-0-0) Guidelines, on page 1.

**Step 1** Install the virtual machines (VMs):

- a) Deploy OVA using the vCenter either the WebGUI or the vSphere Client.
	- The OVA cannot be deployed directly in ESX, it must be deployed using vCenter. If you want to deploy Cisco ACI Multi-Site Orchestrator directly in ESX, see Deploying Cisco ACI Multi-Site [Orchestrator](#page-5-0) Directly in ESX without Using [vCenter,](#page-5-0) on page 6 for instructions on how to extract the OVA and install Multi-Site without vCenter. **Note**

In the **Properties** dialog box, enter the appropriate information for each VM:

- In the **Enter password** field, enter the password.
- In the **Confirm password** field, enter the password again.
- In the **Hostname** field, enter the hostnames for each Cisco ACI Multi-Site Orchestrator node. You can use any valid Linux hostname.
- In the **Management Address** (network address) field, enter the network address or leave the field blank to obtain it via DHCP.
- In the **Management Netmask** (network netmask) field, enter the netmask netmask or leave the field blank to obtain it via DHCP.
- In the **Management Gateway** (network gateway) field, enter the network gateway or leave the field blank to obtain it via DHCP.
- In the **Domain Name System Server** (DNS server) field, enter the DNS server or leave the field blank to obtain it via DHCP.
- In the **Time-zone string (Time-zone)** field, enter a valid time-zone string.
- In the **NTP-servers** field, enter Network Time Protocol servers separated by commas or leave the field blank to disable NTP.

Click **Next**.

- In the **Deployment settings** pane, check all the information you provided is correct.
- Click **Power on after deployment**.
- Click **Finish**.
- Repeat the properties setup for each VM.
- b) Ensure that the virtual machines are able to ping each other.

### **Step 2** On node1, perform the following:

- a) Connect to node1 using SSH.
- b) Change to the /opt/cisco/msc/builds/<*build\_number*>/prodha directory:

[root@node1]# **cd /opt/cisco/msc/builds/**<*build\_number*>**/prodha**

c) Execute the msc\_cfg\_init.py command:

```
[root@node1 prodha]# ./msc_cfg_init.py
Starting the initialization of the cluster...
.
.
.
Both secrets created successfully.
```
Join other nodes to the cluster by executing the following on each of the other nodes: **./msc\_cfg\_join.py \ SWMTKN-1-4pu9zc9d81gxxw6mxec5tuxdt8nbarq1qnmfw9zcme1w1tljZh-7w3iwsddvd97ieza3ym1s5gj5 \** <*ip\_address\_of\_the\_first\_node*>

d) Take note of the management IP address of the first node, enter the following command:

```
[root@node1 prodha]# ifconfig
inet 10.23.230.151 netmask 255.255.255.0 broadcast 192.168.99.255
```
Ш

**Step 3** On node2, perform the following:

- a) Connect to node2 using SSH.
- b) Change to the /opt/cisco/msc/builds/<*build\_number*>/prodha directory:

```
[root@node2]# cd /opt/cisco/msc/builds/<build_number>/prodha
```
c) Execute the msc  $cfq$  join.py command using the IP address of the first node that was indicated in step 2c and d:

#### **Example:**

```
[root@node2 prodha]# ./msc_cfg_join.py \
SWMTKN-1-4pu9zc9d81gxxw6mxec5tuxdt8nbarq1qnmfw9zcme1w1tljZh-7w3iwsddvd97ieza3ym1s5gj5 \
10.23.230.151
```
- **Step 4** On node3, perform the following:
	- a) Connect to node3 using SSH.
	- b) Change to the /opt/cisco/msc/builds/<*build\_number*>/prodha directory:

[root@node3]# **cd /opt/cisco/msc/builds/**<*build\_number*>**/prodha**

c) Execute the msc  $cfg_join.py$  command using the IP address of the first node that was indicated in step 2c and d:

# **Example:**

```
[root@node3 prodha]# ./msc_cfg_join.py \
SWMTKN-1-4pu9zc9d81gxxw6mxec5tuxdt8nbarq1qnmfw9zcme1w1tljZh-7w3iwsddvd97ieza3ym1s5gj5 \
10.23.230.151
```
**Step 5** On any node, make sure the nodes are heathly. Verify that the STATUS is Ready, the AVAILABILITY is Active for each node, and the MANAGER STATUS is Reachable except for only one showing Leader:

[root@node1 prodha]# **docker node ls**

### **Sample output:**

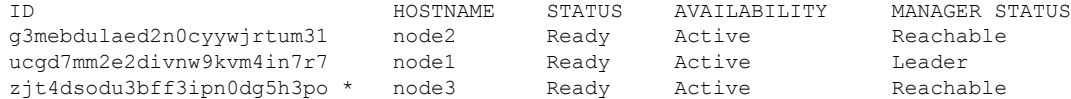

**Step 6** On any node, execute the msc\_deploy.py command:

[root@node1 prodha]# **./msc\_deploy.py**

**Step 7** On any node, make sure that all REPLICAS are up. For example, make sure it states 3/3 (3 out of 3) or 1/1 (1 out of 1).

## **Example:**

[root@node1 prodha]# **docker service ls**

#### **Sample output:**

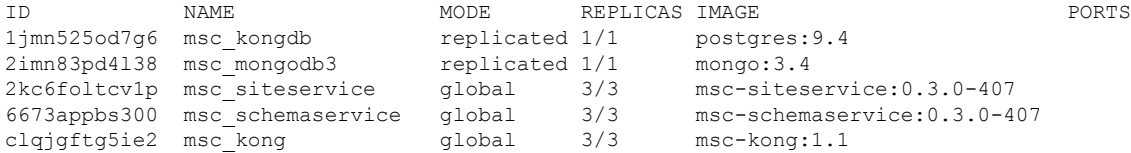

```
j49z7kfvmu04 msc_mongodb2 replicated 1/1 mongo:3.4
lt4f2l1yqiw1 msc_mongodb1 replicated 1/1 mongo:3.4
mwsvixcxipse msc_executionengine replicated 1/1 msc-executionengine:0.3.0-407
qnleu9wvw800 msc_syncengine replicated 1/1 msc-syncengine:0.3.0-407<br>tfaqq4tkyhtx msc_ui qlobal 3/3 msc-ui:0.3.0-407
tfaqq4tkyhtx msc_ui global 3/3 msc-ui:0.3.0-407
*:80->80/tcp,*:443->443/tcp
ujcmf70r16zw msc_platformservice global 3/3 msc-platformservice:0.3.0-407
uocu9msiarux msc_userservice global 3/3 msc-userservice:0.3.0-407
```
**Step 8** Open the browser and enter any IP address of the 3 nodes to bring up the Cisco ACI Multi-Site Orchestrator GUI. **Example:**

## **https://10.23.230.151**

**Step 9** Log in to the Cisco ACI Multi-Site Orchestrator GUI, the default log in is **admin** and the password is **we1come!**.

**Step 10** Upon initial log in you will be forced to reset the password. Enter the current password and new password.

The new password requirements are:

- At least 6 characters
- At least 1 letter
- At least 1 number
- At least 1 special character apart from \* and space

For more information about Day 0 Operations, see Day-0 [Operations.](Cisco-ACI-Multi-Site-Installation-Upgrade-Guide-201_chapter3.pdf#nameddest=unique_20)